## Users Guide to our online Reservation System

From our front page click on the blue 'Book Accommodation' button, at which point a new screen will open. You are now inside our reservation software.

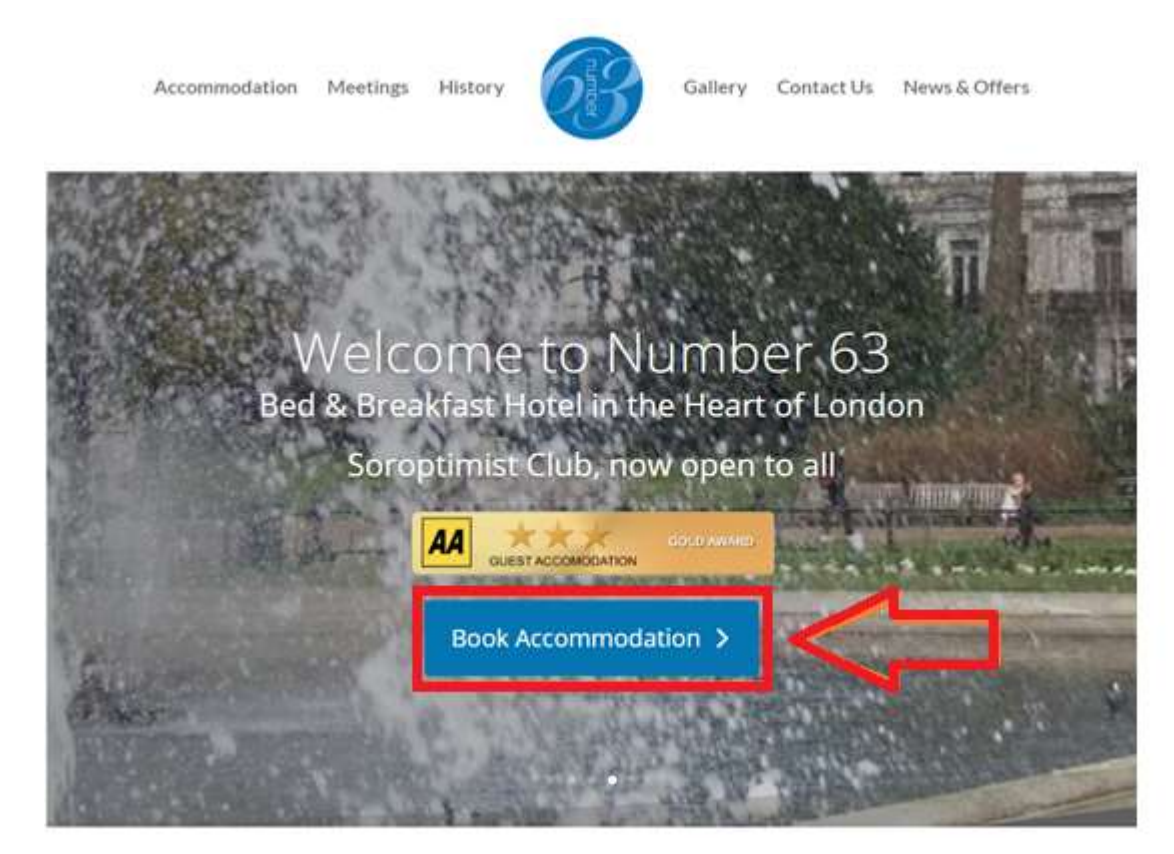

Select the date you want to arrive and the date you want to leave (departure) by clicking in the white box and using the calendar that appears, and the number of guests.

After just press the blue 'Search' button.

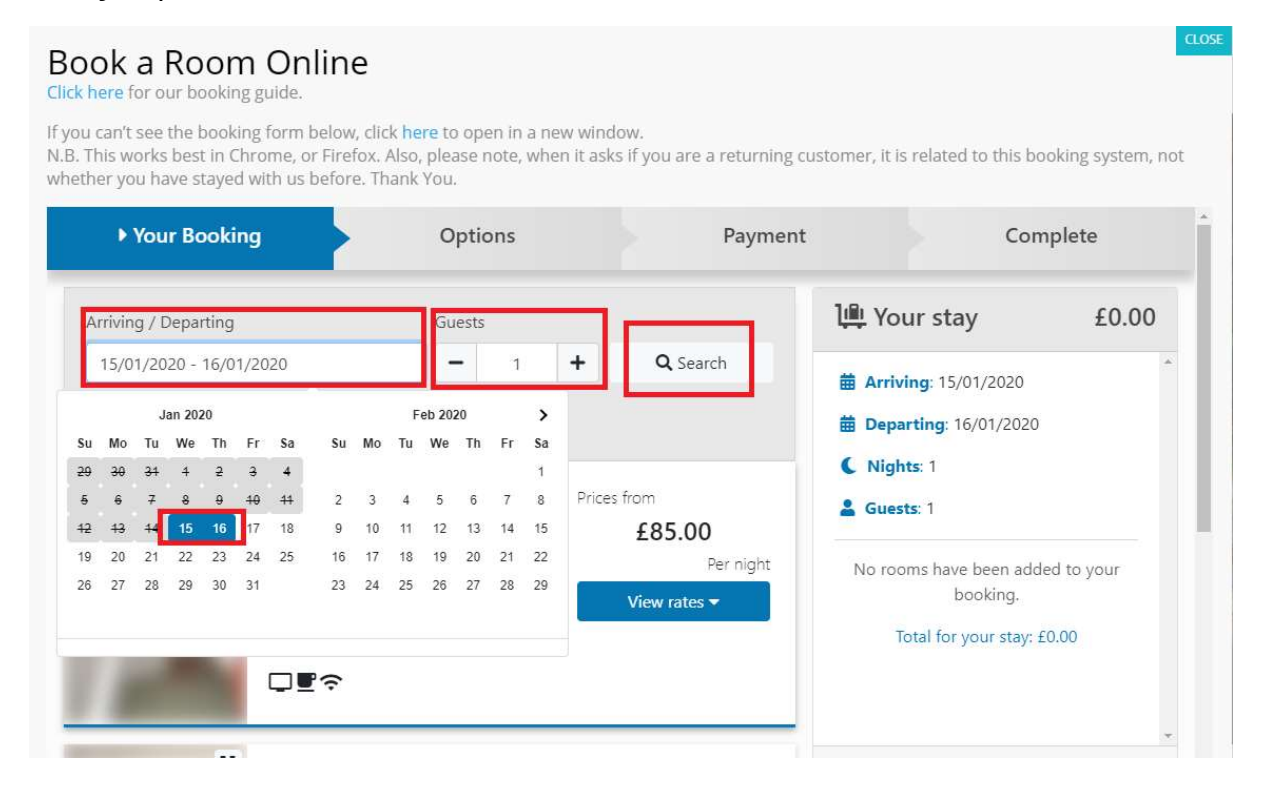

A new screen will appear with the availability options to suit your requirements. You can click on as many options are showing in the list below to see what room options are available (single, twin or family room).

Click on the blue button 'View rates' once you have identified your room option and a new screen will appear with the rates to choose.

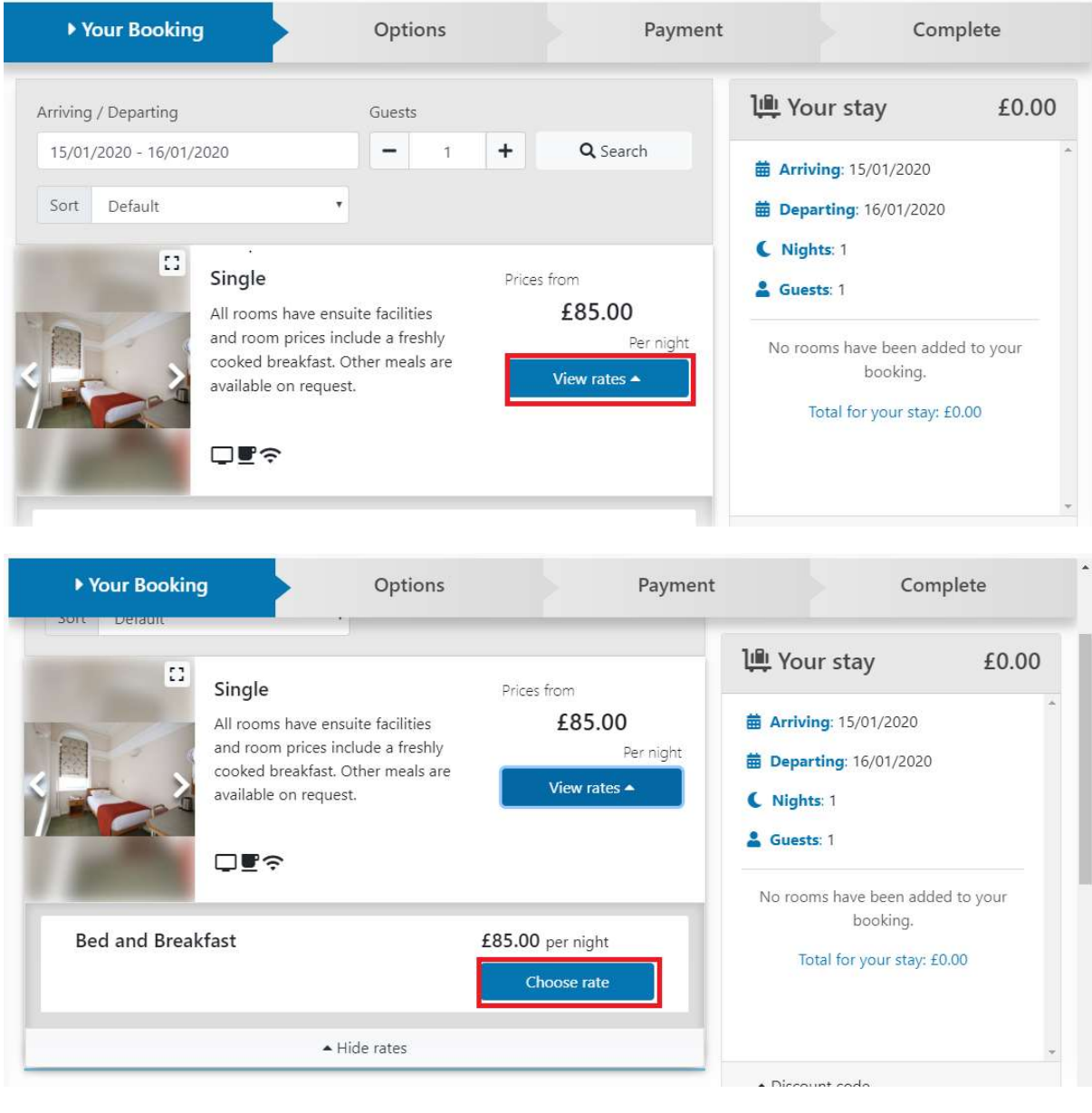

Click on the blue button 'Book room' and your selection will appear on the right side box.

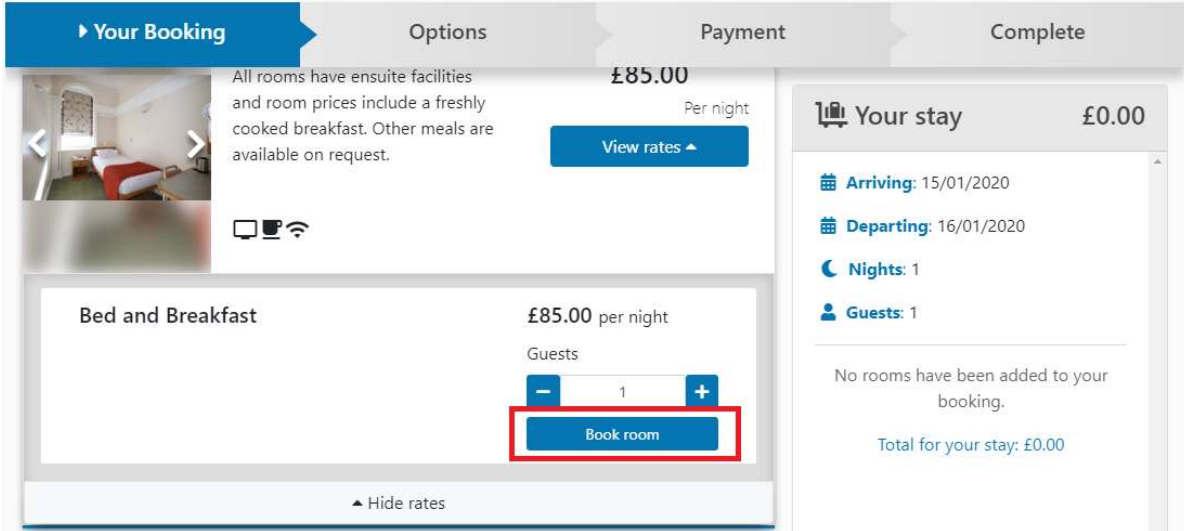

## Book a Room Online

Click here for our booking guide.

If you can't see the booking form below, click here to open in a new window.<br>N.B. This works best in Chrome, or Firefox. Also, please note, when it asks if you are a returning customer, it is related to this booking system whether you have stayed with us before. Thank You.

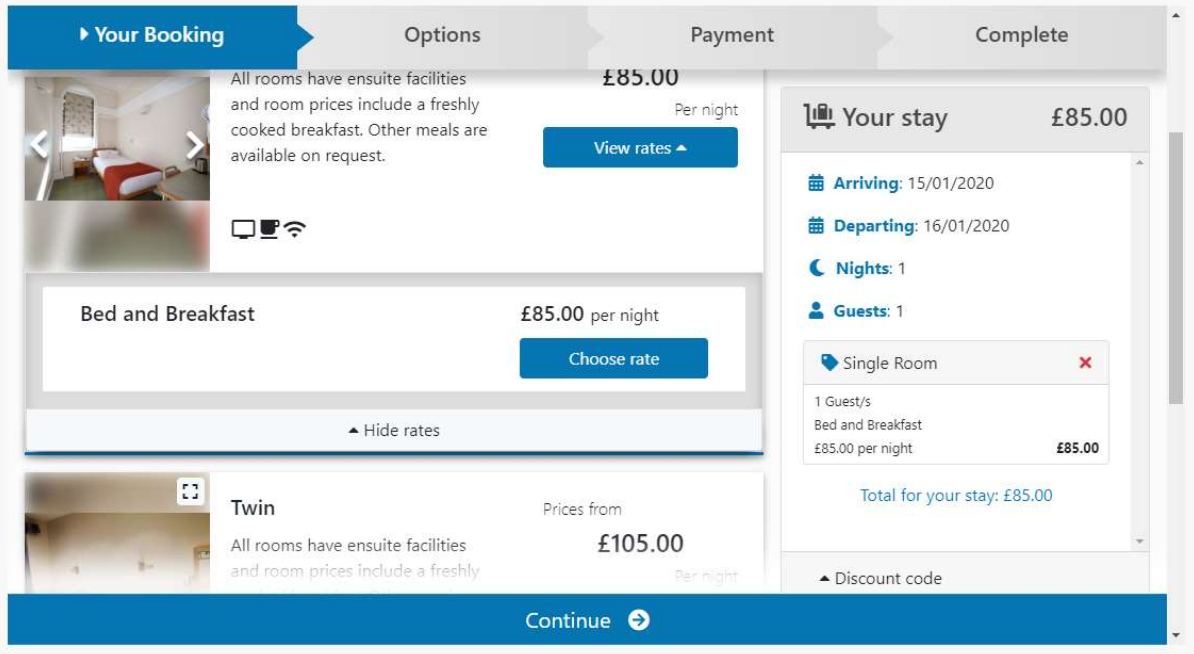

If you are a shareholder with 20 or more shares please use your discount code on the box below:

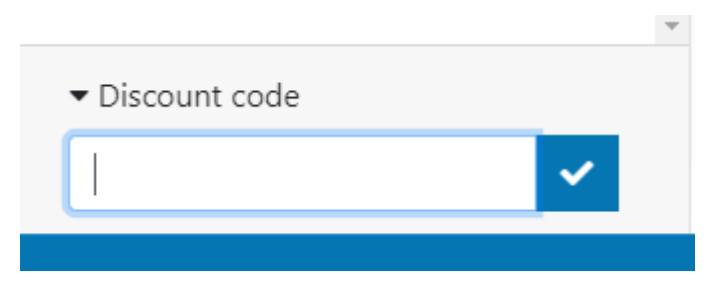

You can click now on the 'Continue' button to give us your details:

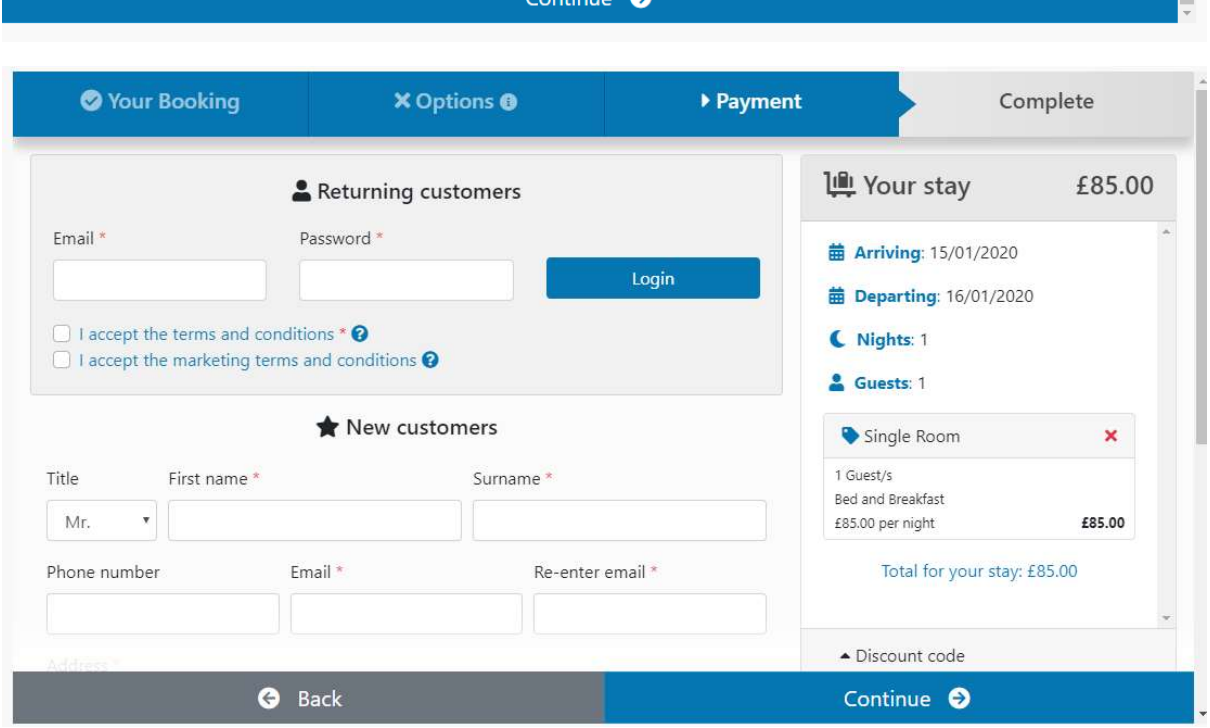

You will see two options, one for returning customers and one for new customers.

If you have booked with us on this system since 1 October 2018 and have set up an account, then sign in with your password. If you are new to the system (or have forgotten your password) please fill your details.

Complete the registration form. Please make sure you tick the box agreeing to the terms and conditions. (You can view this by clicking on the blue words 'terms and conditions').

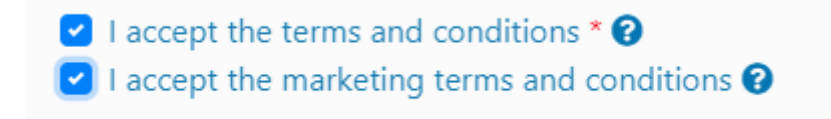

Click on continue.

Once you have registered with us you will receive an e mail from noreply@welcomesystems.uk with your password, which will be a series of numbers. It is a good idea to keep this safe so you can use it the next time you book with us.

Then you will be asked how you heard about us, this is just so we can keep a record of how our customers find out about Number 63 and helps us develop our marketing strategy

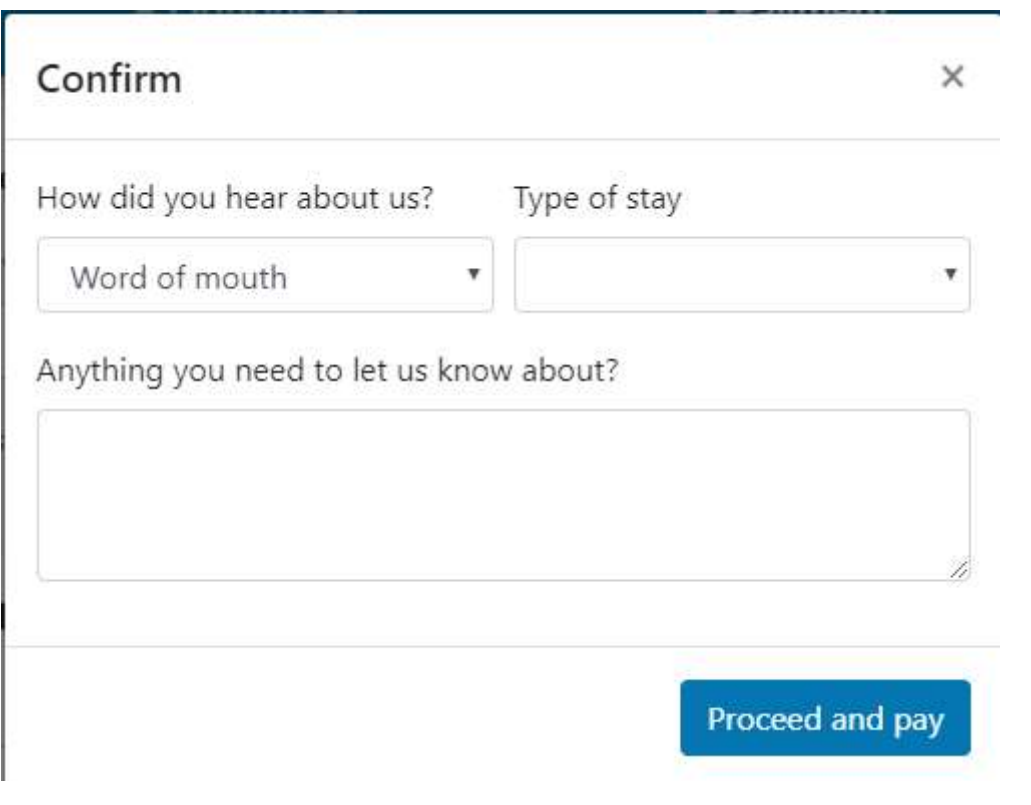

Then this screen will appear:

## Book a Room Online

Click here for our booking guide.

If you can't see the booking form below, click here to open in a new window. N.B. This works best in Chrome, or Firefox. Also, please note, when it asks if you are a returning customer, it is related to this booking system, not whether you have stayed with us before. Thank You.

 $\alpha$ os

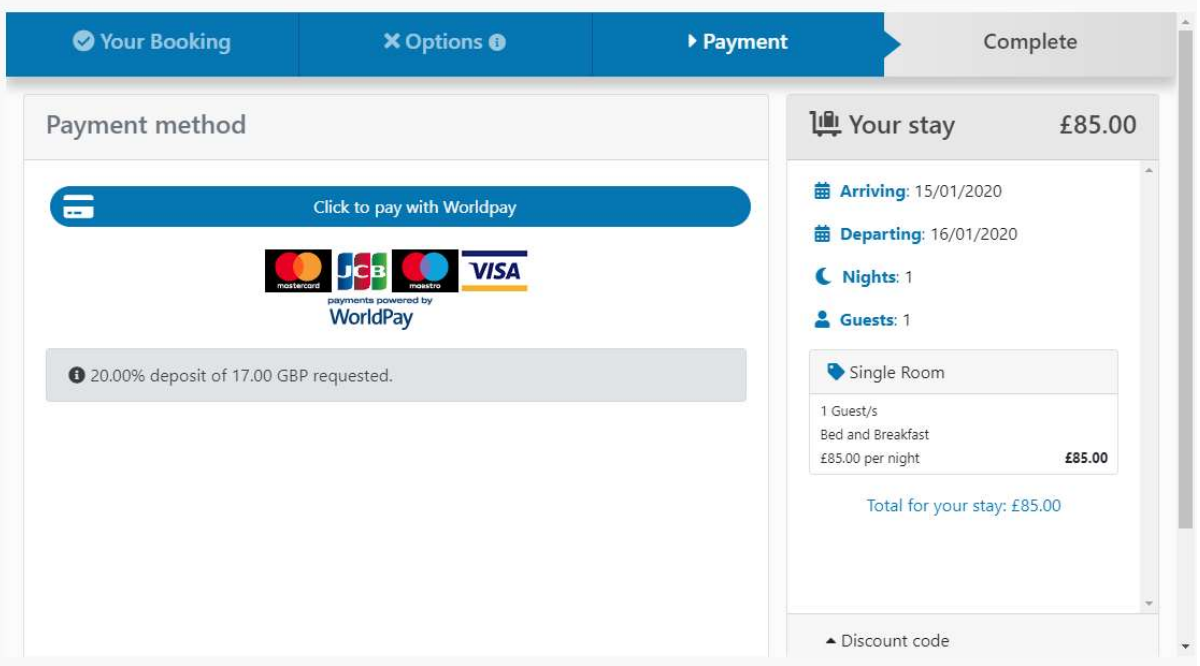

To reserve your room(s) please click on the blue button that says to pay with WorldPay

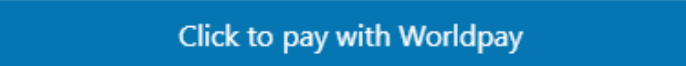

This then takes you to secure booking page on WorldPay, where you will be asked to select your payment method

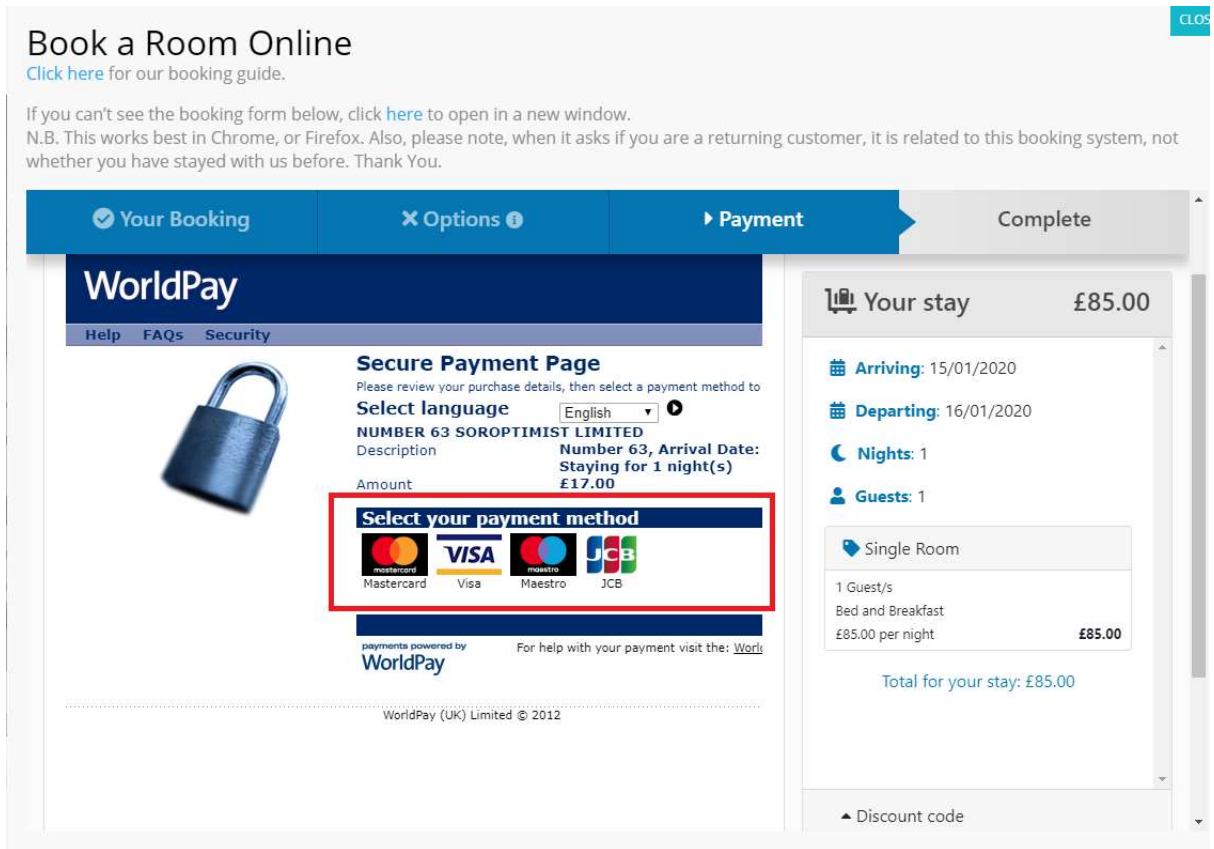

This screen will appear. Make sure you complete all the details and scroll right to the bottom of the screen to click on the 'I am not a robot' box.

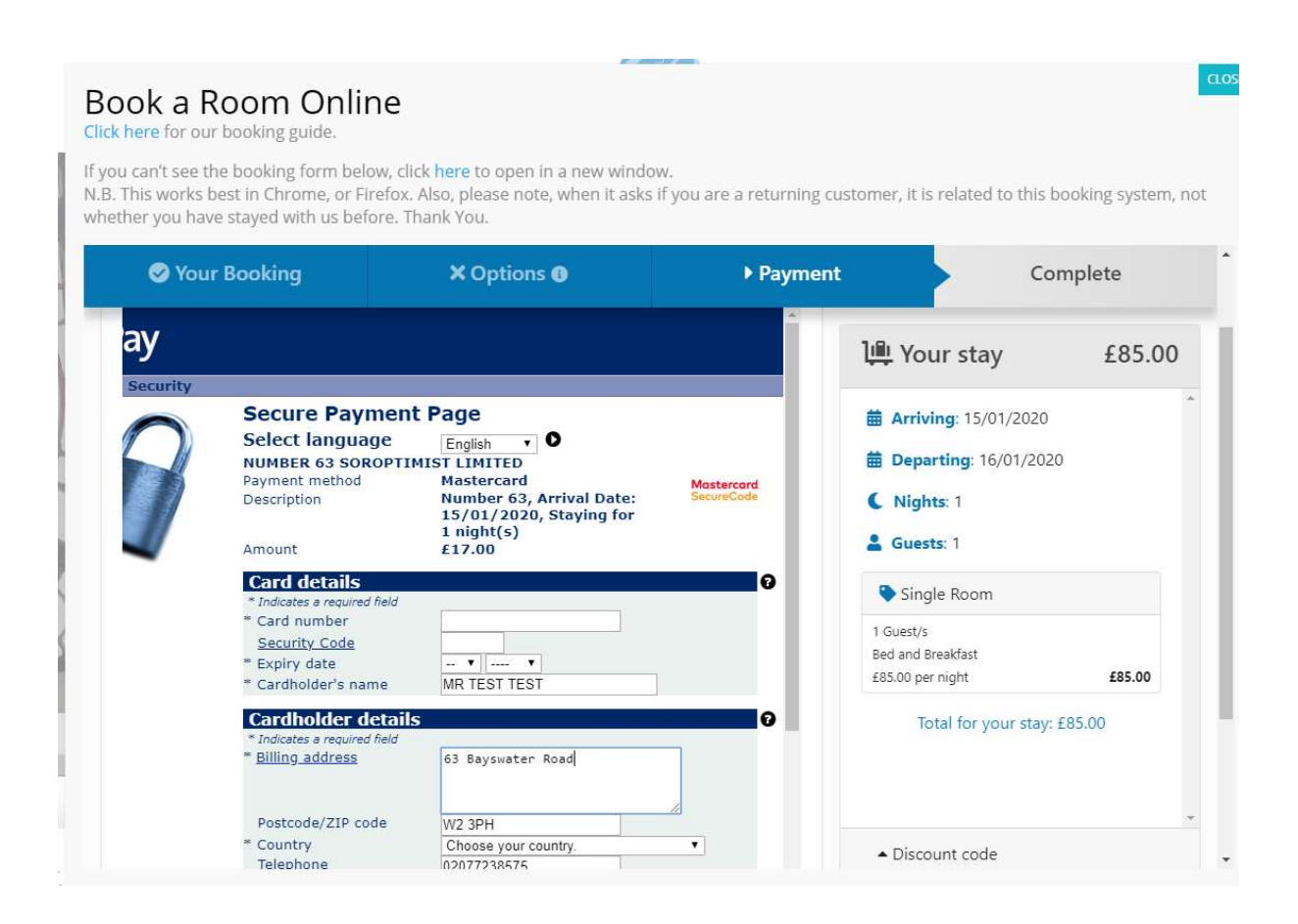

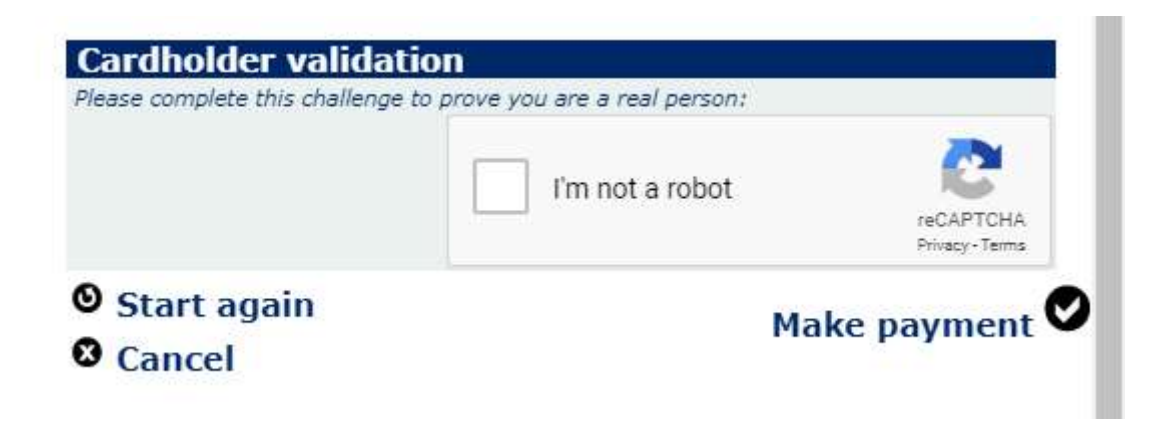

You should receive a confirmation of your payment and an automated e mail to confirm your booking.

If you experience any problems with this guide, please contact us on info@number63.co.uk